# **INSCRIÇÃO PARA O EXAME PRESENCIAL**

## **PASSO A PASSO | CPS – CENTRO PAULA SOUZA**

### **PASSO 1**

- 1.1 Acesse o site do Centro Paula Souza <http://eadtec.cps.sp.gov.br/eja>
- 1.2 Clique em "Clique aqui para acessar a área do aluno", como observado na imagem logo abaixo;

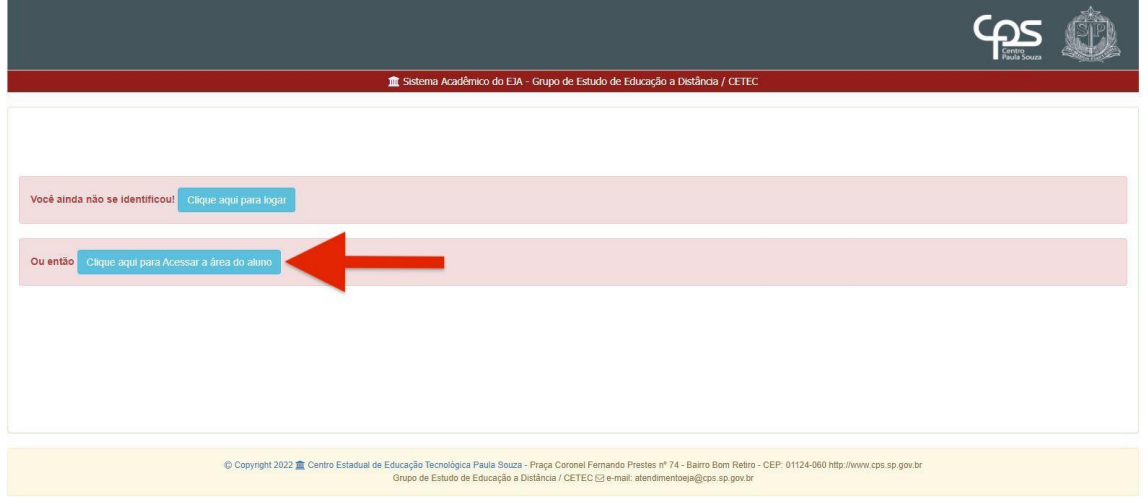

1.3 Preencha seu login e senha com seu CPF e clique em Entrar;

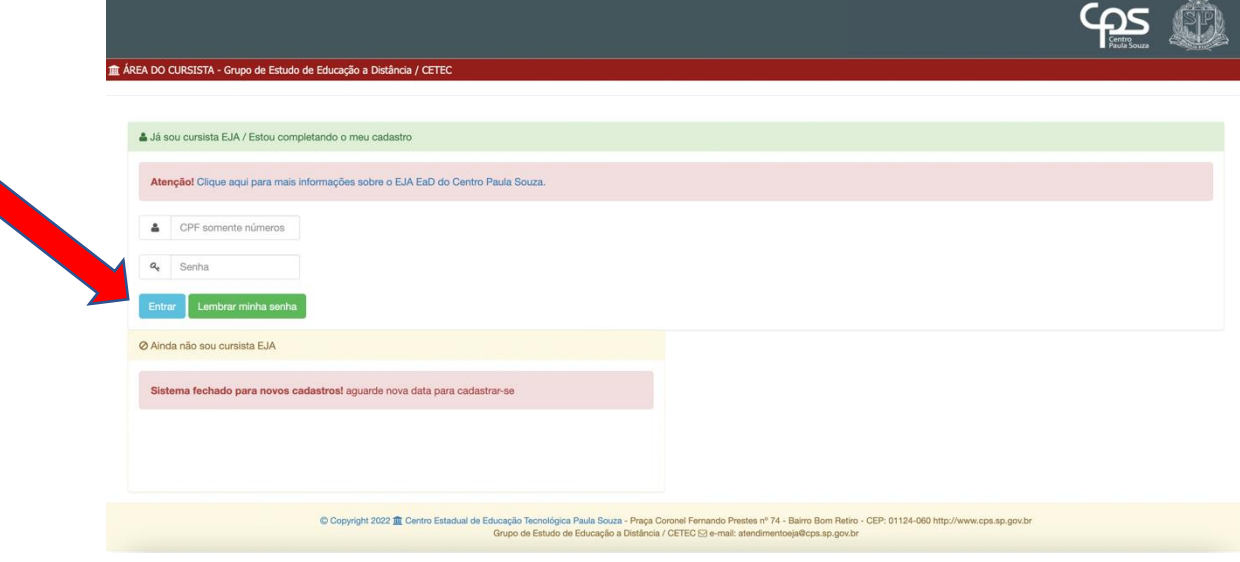

#### **PASSO 2**

- 2.1 Abrirá uma página como a vista abaixo;
- 2.1.1 Clique em "Inscrição para o exame presencial";

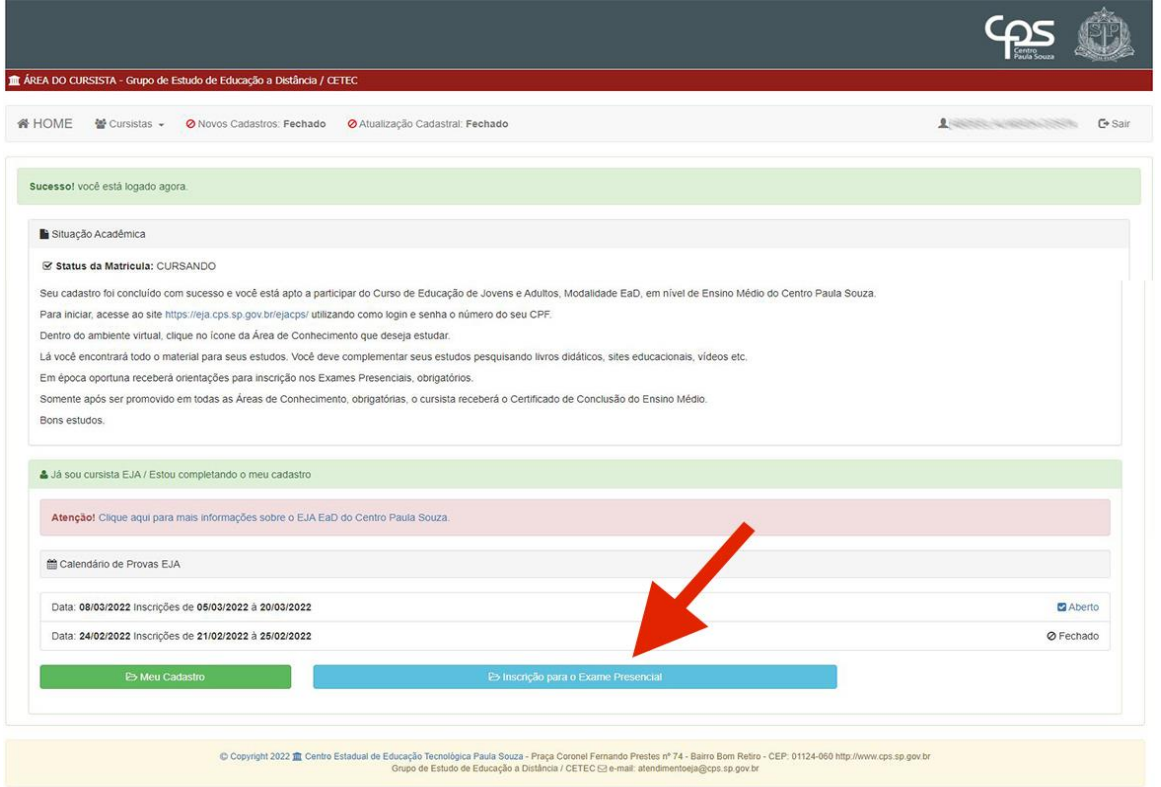

2.2 Selecione "SIM" nas áreas das provas que deseja realizar e clique em "Confirmar os dados";

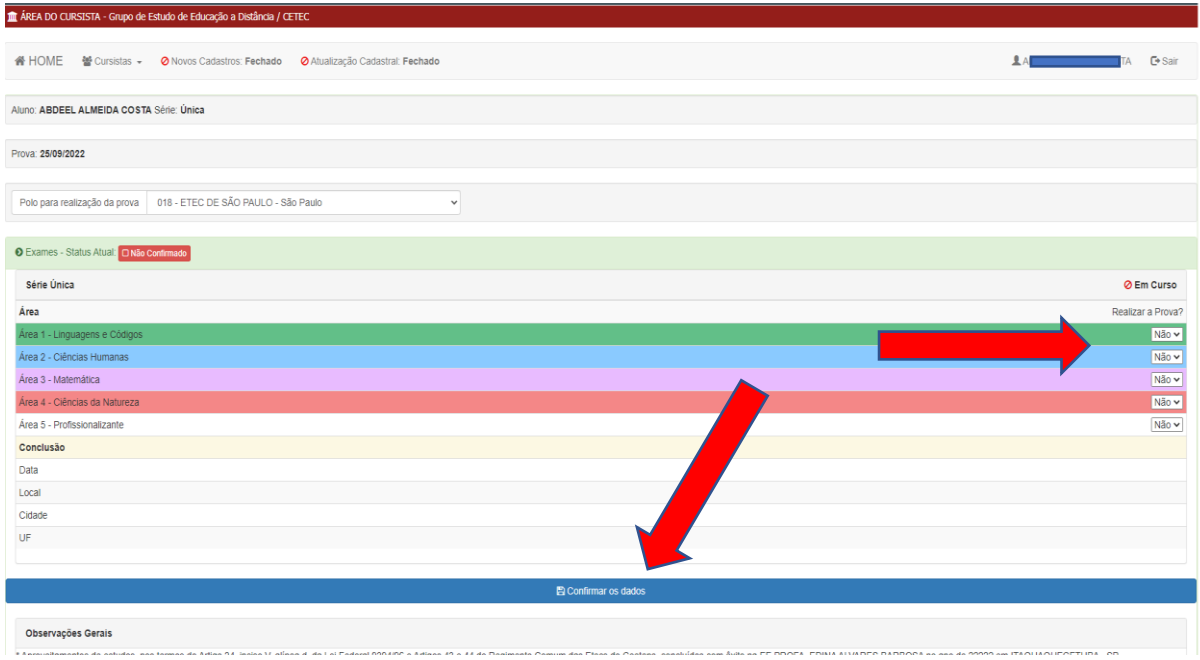

Verifique se o status consta como "Confirmado";

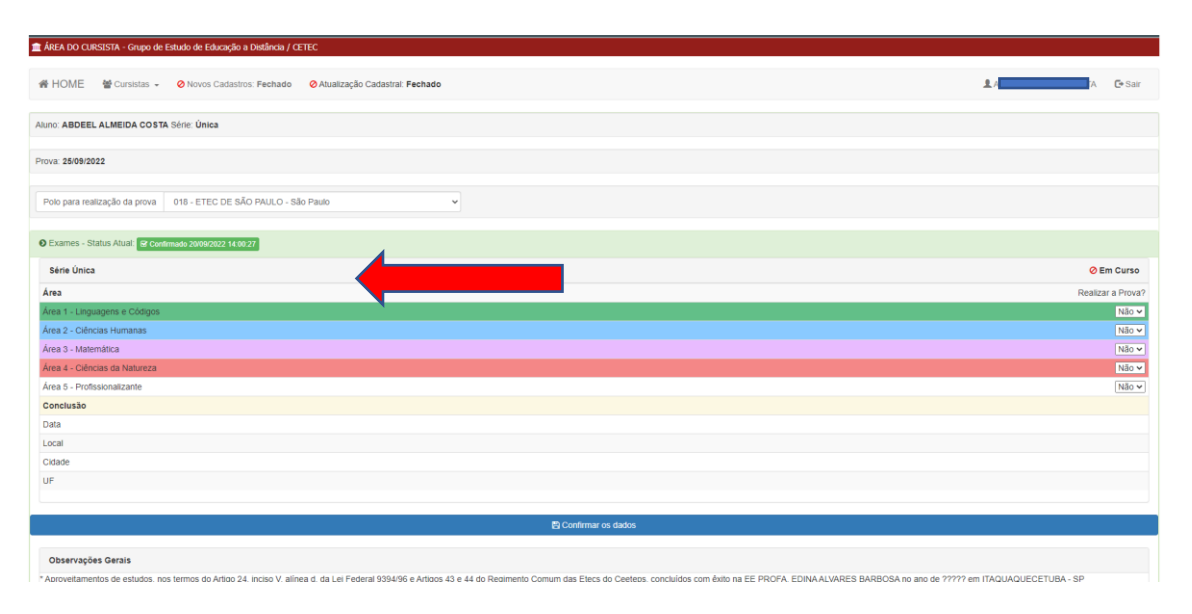

## **VERIFIQUE O QUE COMPREENDE CADA UMA DAS ÁREAS DE CONHECIMENTO:**

#### **Série Única – Áreas de Conhecimento**

**Área 1** – Linguagens e suas Tecnologias: Língua Portuguesa e Literatura, Educação Física, Arte e Língua Estrangeira Moderna - Inglês;

**Área 2** - Ciências Humanas e Sociais Aplicadas: História, Geografia, Sociologia e Filosofia;

**Área 3** – Matemática e suas Tecnologias: Matemática;

**Área 4** - Ciências da Natureza e suas Tecnologias: Física, Química e Biologia;

**Área 5** - Profissionalizante: Assistente de Planejamento.

Caso opte por não participar das provas de todas as Áreas de Conhecimento que deve eliminar, deixe selecionado "NÃO".

É importante optar apenas pelas Áreas de Conhecimento em que se sentir preparado(a) neste momento, deixando as demais para um próximo exame.

Aguarde confirmação.

Boa Prova!